# **TMG** Travel Management Group

# **LOGGING IN**

Your username and password will be sent to you by Traveldoo via email. When you have received these details

#### please visit www.gdg.travel where you will find the login box in the top left hand corner.

# **BOOKING FOR OTHERS**

If you are a booker you will be able to select from a list of travellers by clicking the Select Travellers Tab. This is shown just below.

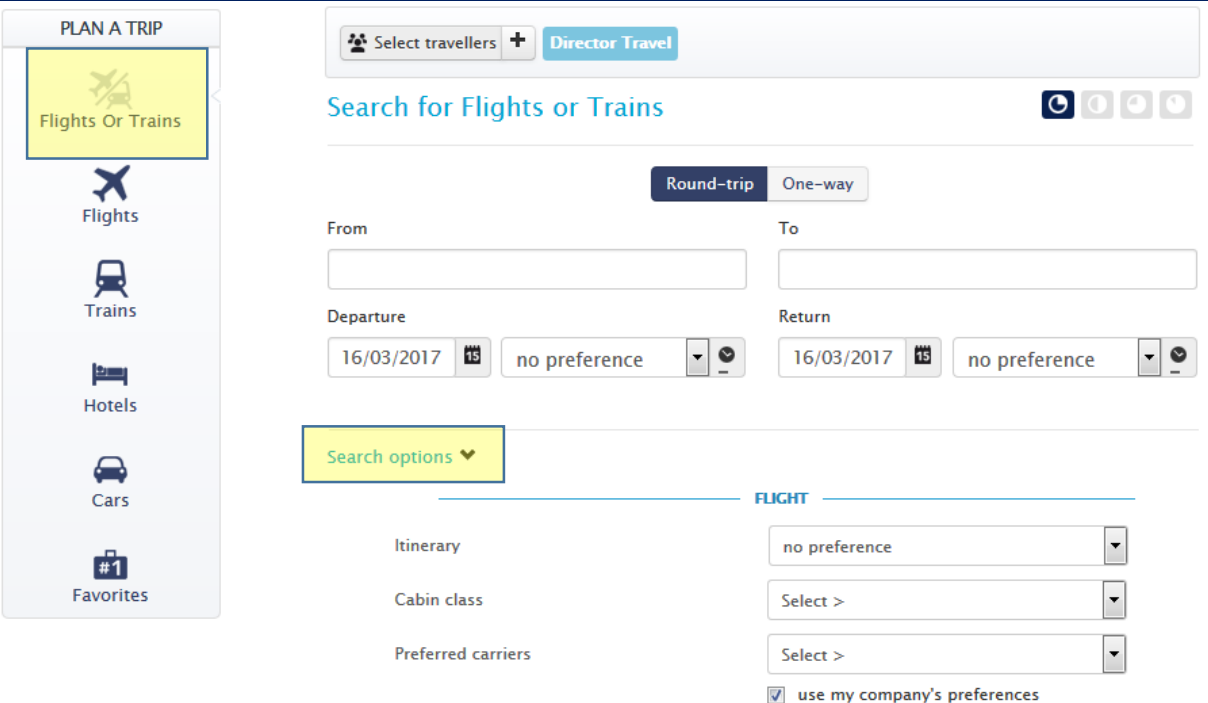

# **ICONS**

The Icons reflect the aspect of travel available for you to book.

## **SEARCH**

To return more defined and accurate results, Please see the

search options tab highlighted in the screenshot.

# **HINT!**

The Flights/Trains Icon is great for searching Eurostar!

### **SEARCH RESULTS**

GDbookonline displays flight availability information according to your company's travel policy. You can choose a display according departure time or price.

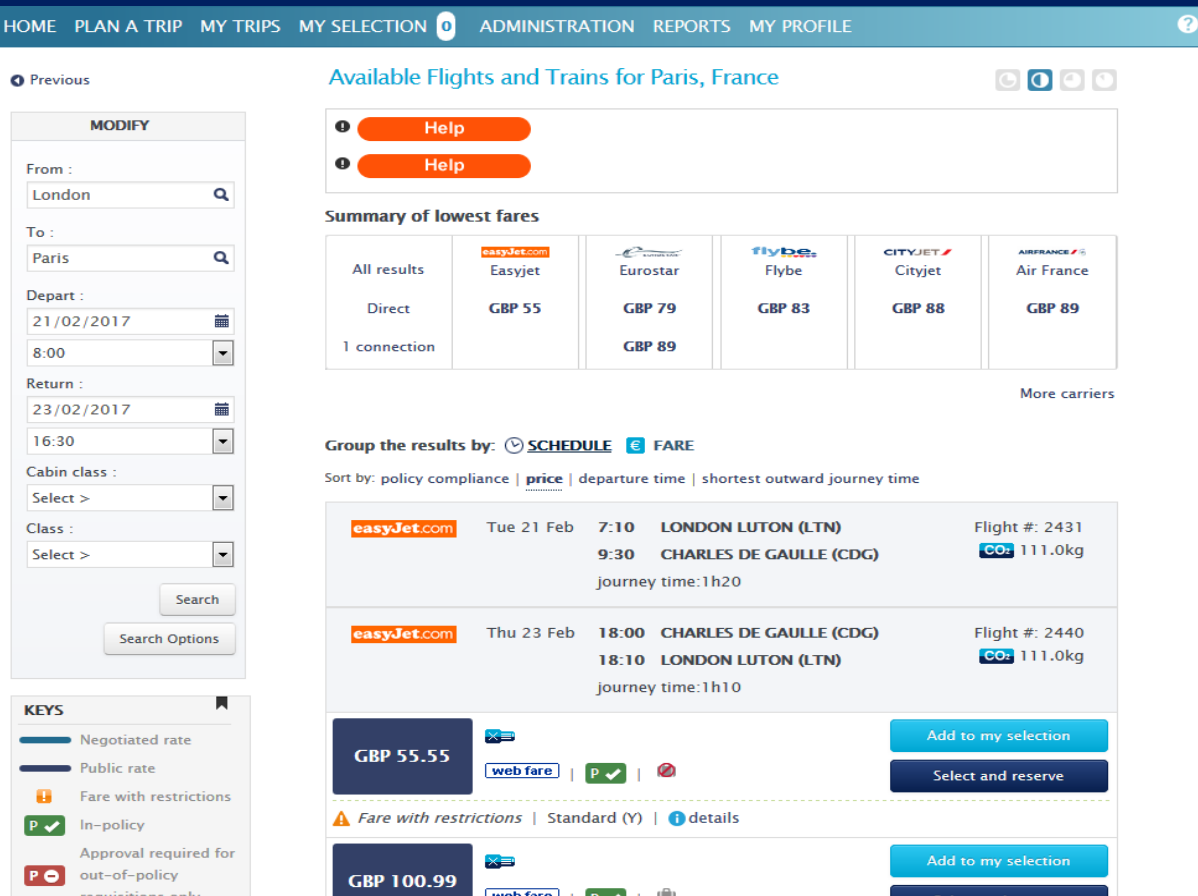

#### For further information on your flight, terminal, aircraft type etc. Click on "details"

 $P \vee$ 

Indicates travel policy compliant.

**PO** Indicates non-compliant. If a flight is shown as a flight, it means that the traveller is not permitted to travel in this class.

#### **HANDY TO KNOW!**

The search results will show you options of 2 hours either side of the time you input into the system. This is to provide you with all options that may be of use to you.

## **FARES & FARE INFORMATION**

You can view the fare rules for the trip you have selected including taxes.

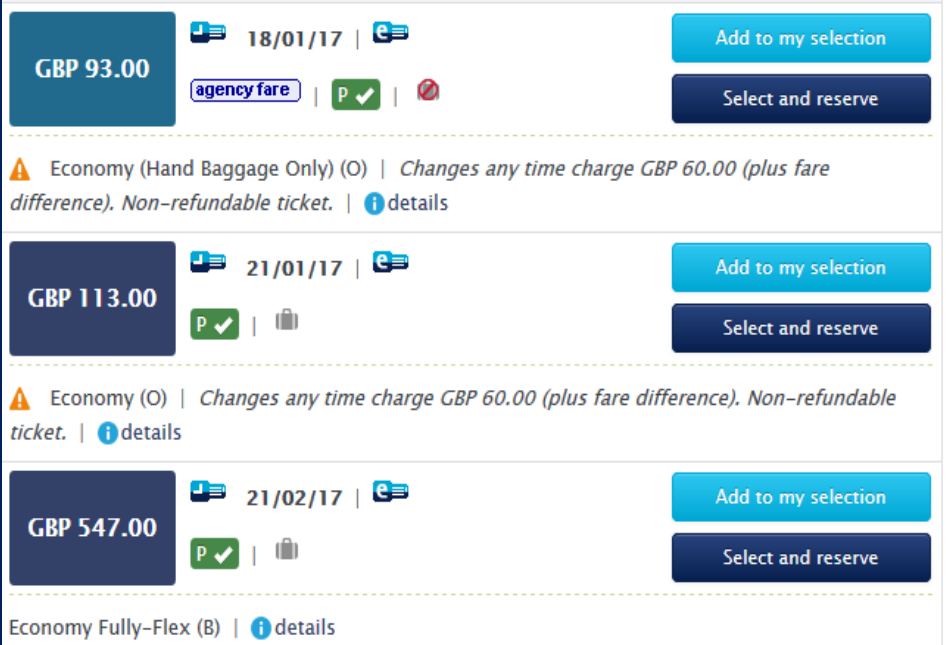

There are warning triangles in front of flights with any restricted fares, and a summary of the restrictions will be shown. For full details on fare restrictions, clickon "details" and the pop up giving brief details of the fare notes will appear.

#### **SELECTING YOUR FLIGHTS**

To select the required flights, click on the word **'Select and reserve'** and this will take you to the final page to complete. The **'add to my selection'** creates a shopping basket for you to add hotel and car hire.

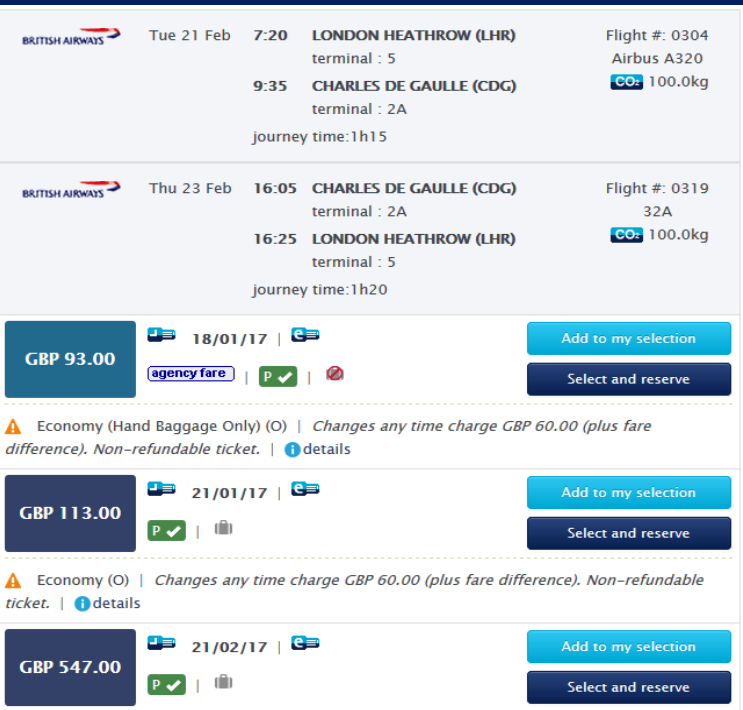

Economy Fully-Flex (B) | ● details

There is a Key reference table on the page explaining what all the icons mean.

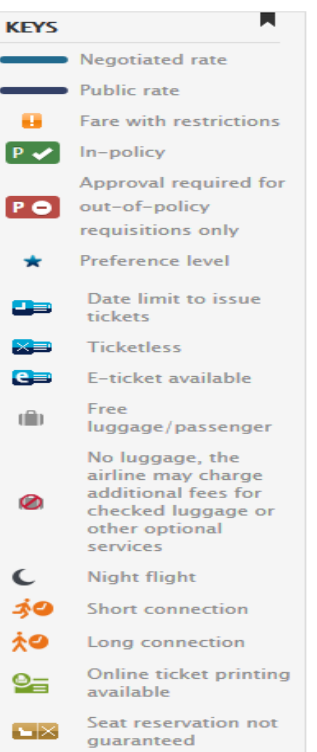

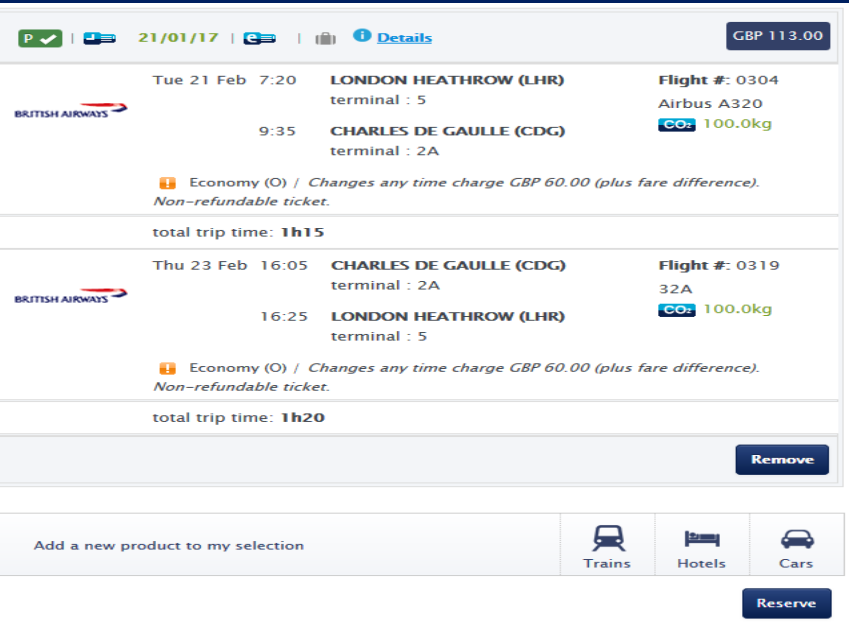

If you select 'add to my selection' it will allow you to add a new product

#### **COMPLETING YOUR BOOKING**

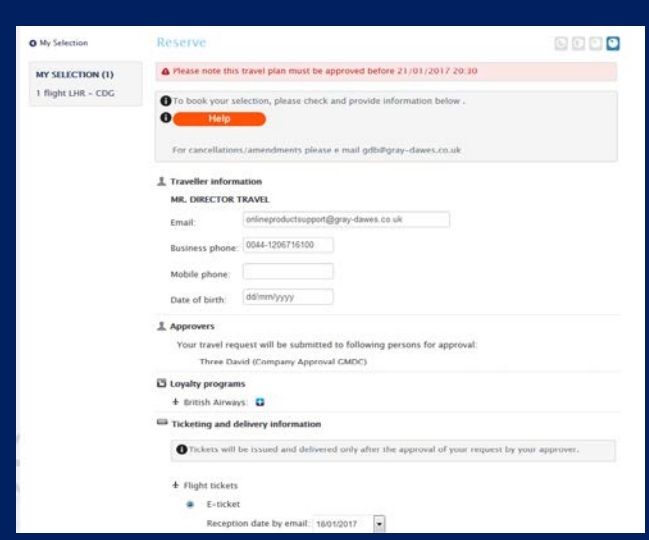

After continuing, this will open the final summary page and transfer all the information from the traveller profile into your booking.

If your company set up requires reference fields you will be asked to input this data before completing.

When you are ready to complete, click on 'Complete this reservation' to confirm the reservation.

A confirmation reference will appear at the top of the page followed by a summaryof your reservation. You will also see a confirmation reference.

This is the e-ticket reference that you will need.